# **Instructions for Listing Outpatient Candidates Implanted with a Total Artificial Heart**

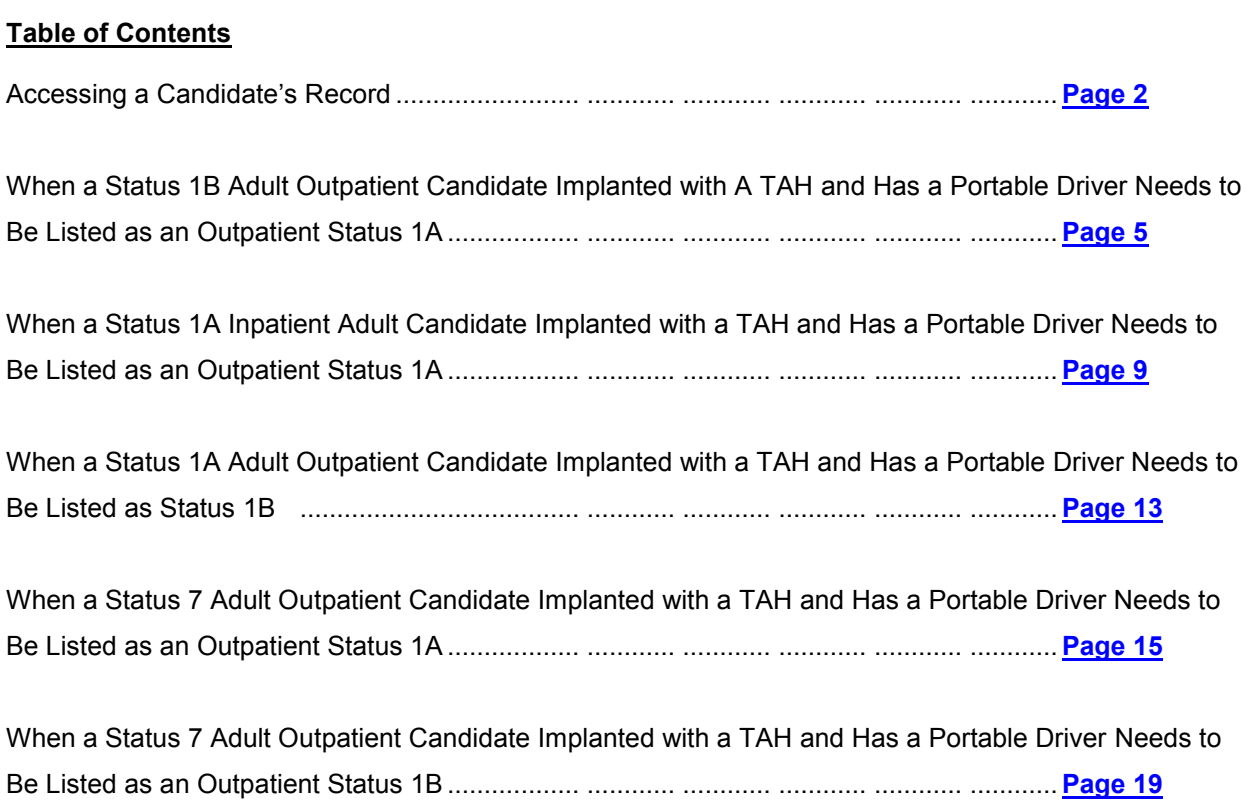

# **Accessing a Candidate Record**

- <span id="page-1-0"></span>1) Click the **Active List** link on the left menu.
- 2) The Candidate Search page will display. **Select an Institution** along with any combination of search criteria (social security, name, Waitlist ID, organ, blood type and medical urgency status). You may sort by organ, status, name, social security number and blood group. You may also select a range of records to display per page (10, 25, 50, 100 and All). The search will default to sort by **Organ** and **10 Records Per Page** if no options are selected. Check the **Show Days Active** box to display the number of days the candidate has been actively waitlisted on the list page. Then, click the **Search** button.

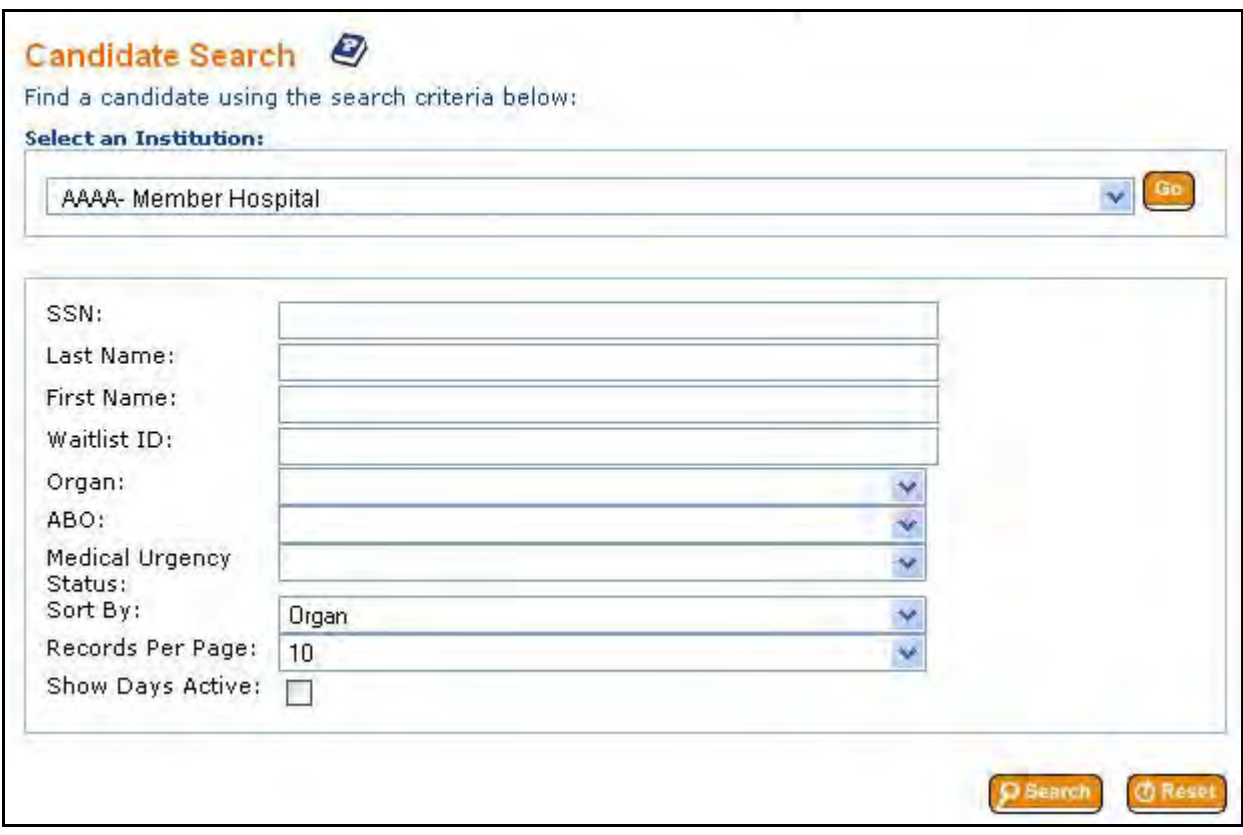

To immediately access a pending candidate's record to update their information or verify their ABO, you may scroll to the bottom of the **Pending Candidates** section and click the **SSN** link of the candidate's record you wish access.

**Note:** A candidate's record can only be edited by the user who added the record until it has been verified.

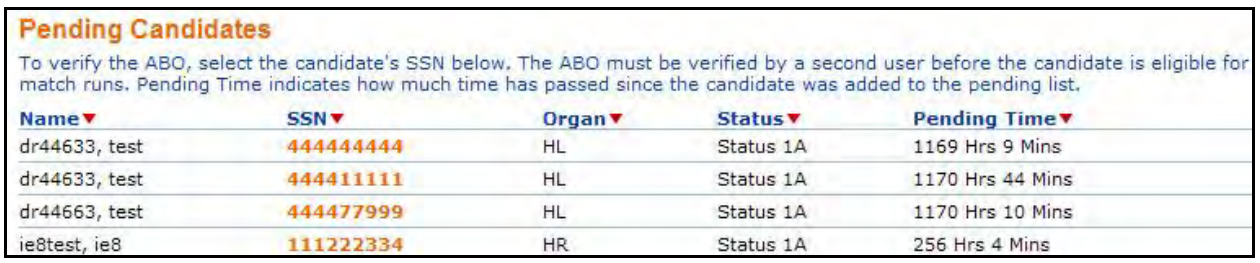

If you do not have ABO Verification permission, a message will display indicating that you cannot verify the ABO for the candidate because you registered him or her on the **Pending Candidate** list. A different user must then verify the candidate's ABO. See Verifying a Candidate's ABO. To access the candidate's record, click the **OK** button.

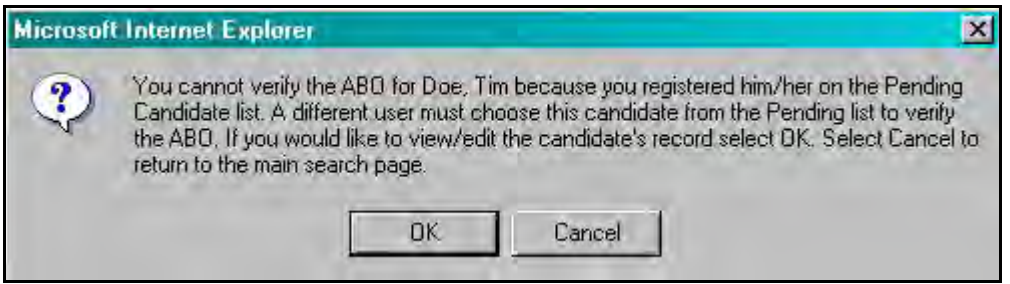

3) After clicking the **Search** button, a list of records will appear that meet the criteria you entered. Find the candidate's record in the list. If more than 10 records are displayed, arrow buttons will appear at the bottom of the screen for you to scroll through the list to locate the recipient. Click the candidate's **SSN** to access their record.

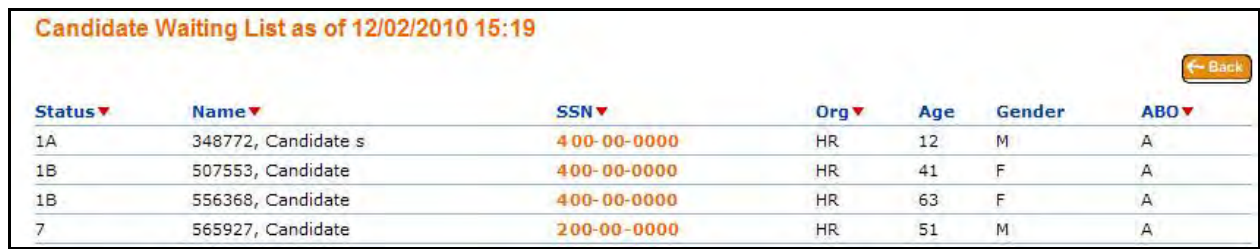

**Note:** You may re-sort your results by clicking on any column designated with a red drop-down arrow. All records may be re-sorted by status, name, social security number, organ or blood type.

**Note:** If no records were found, a message will display that no records were returned as a result of your search and to try again.

4) The candidate's record will display in *view* mode. You may return to the search page by clicking the **Search** button. To print the candidate's report, click the **Print** button. To view a history of changes made to the record, click the **Status History** button. To return to the list of candidates, click the **List** button.

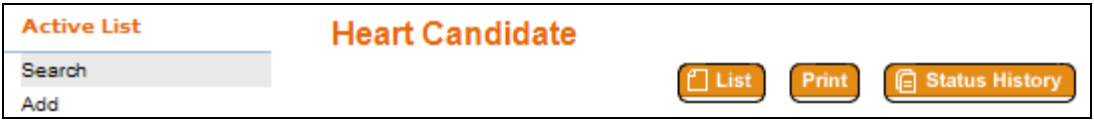

*Note:* The buttons displayed at the top of the candidate's record are determined by your security permissions in UNet<sup>SM</sup> (i.e. Users with "read only" access in Waitlist will not see buttons for editing or removing the candidate) and the organ type you access.

#### <span id="page-4-0"></span>**When a Status 1B Adult Outpatient Candidate Implanted with A TAH and Has a Portable Driver Needs to Be Listed as an Outpatient Status 1A**

- 1) Access the Candidate's Record. For help with this, please see ["Accessing a Candidate's Record"](#page-1-0).
- 2) Click on the **Status 1A** button at the top of the "Heart Candidate" page.

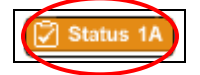

The **Heart Status 1A Justification Form** page will appear.

- 3) Provide the required and relevant information preceding the question about the candidate's hospitalization status.
- 4) Select **No** to the question: **Is the patient currently admitted to the listing transplant center hospital or to a Veteran's Affairs Hospital?**

Is the patient currently admitted to the listing transplant center hospital or to a Veteran's Affairs Hospital? R

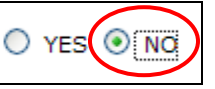

5) Scroll to **Section II (Adult Patient)**.

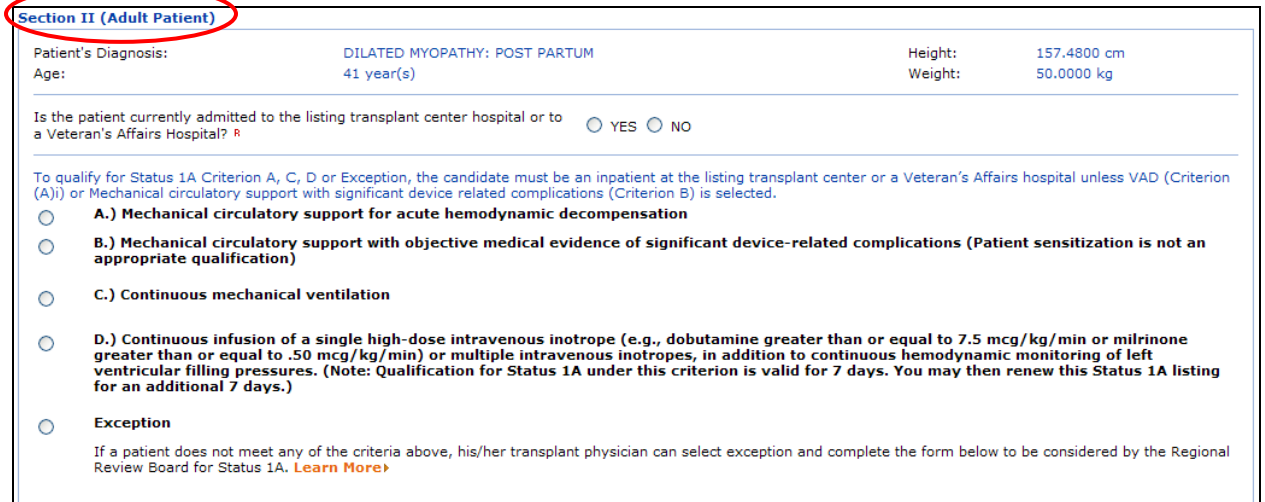

6) Click on the button to the left of the **A.) Mechanical circulatory support for acute hemodynamic decompensation** category.

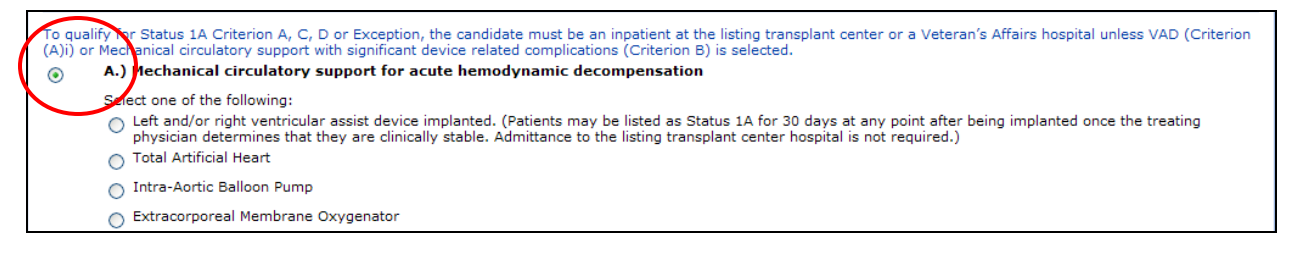

7) Click on the button to the left of the **Left and/or right ventricular assist device implanted** category.

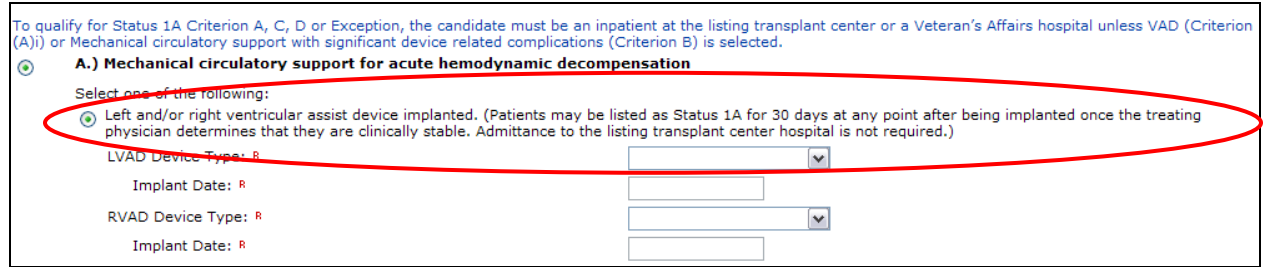

8) Click on the arrow to the right of the **LVAD Device Type** field and select **Other, Specify**.

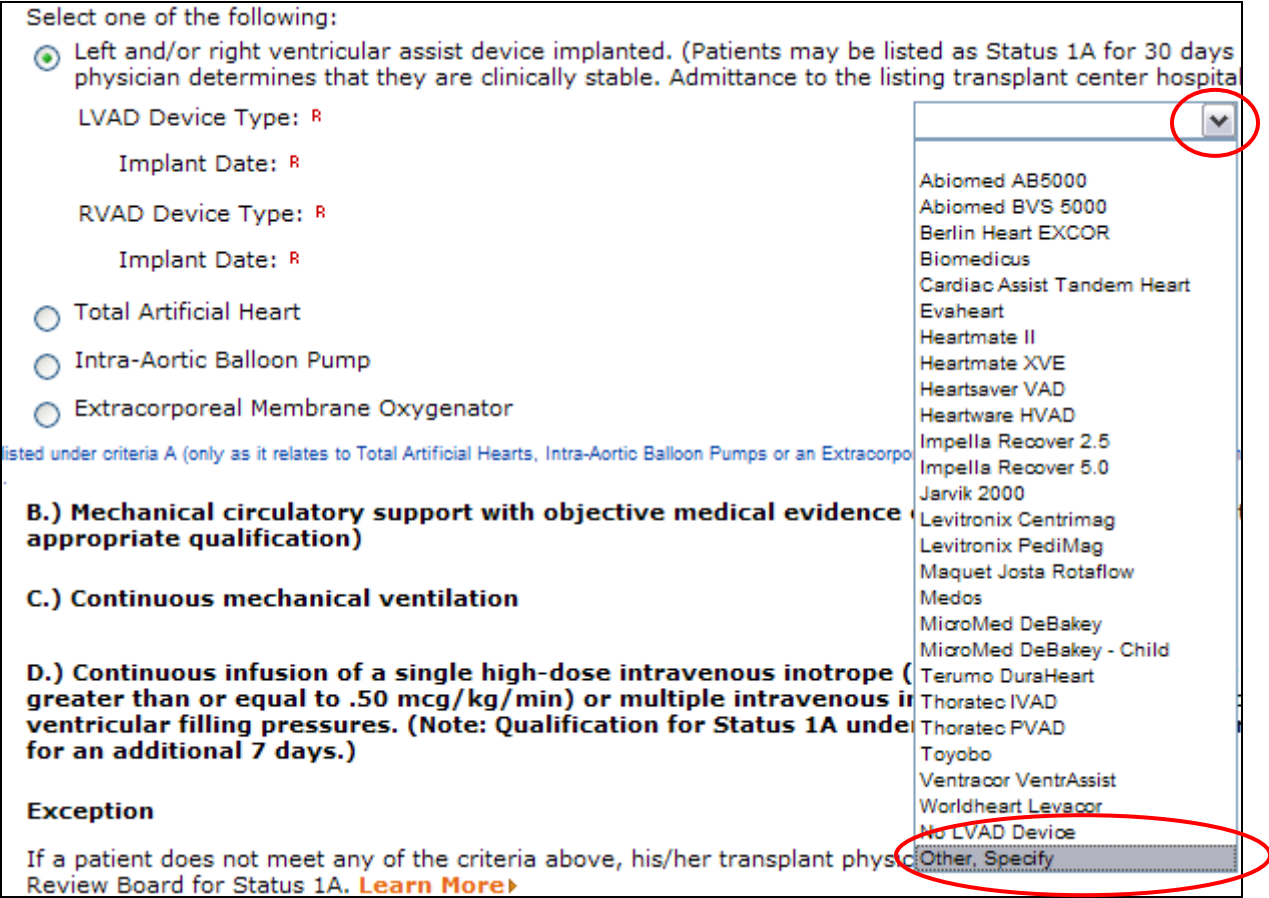

9) Enter the relevant information (for example, "SynCardia TAH with the Freedom Driver") in the **Specify** field.

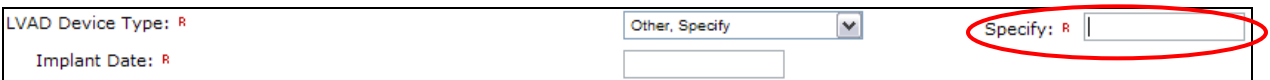

10) Enter the date when the TAH (for example, SynCardia CardioWest) was implanted in the **Implant Date** field.

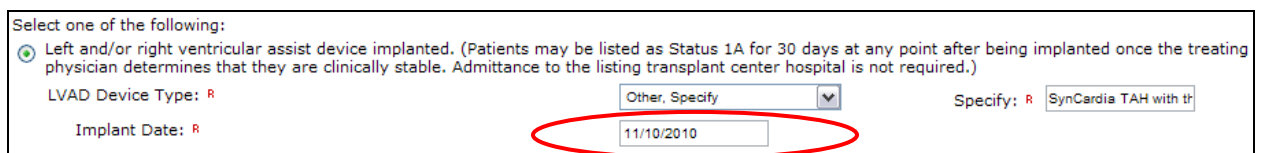

11) Click on the arrow to the right of the **RVAD Device Type** field and select **Other, Specify**.

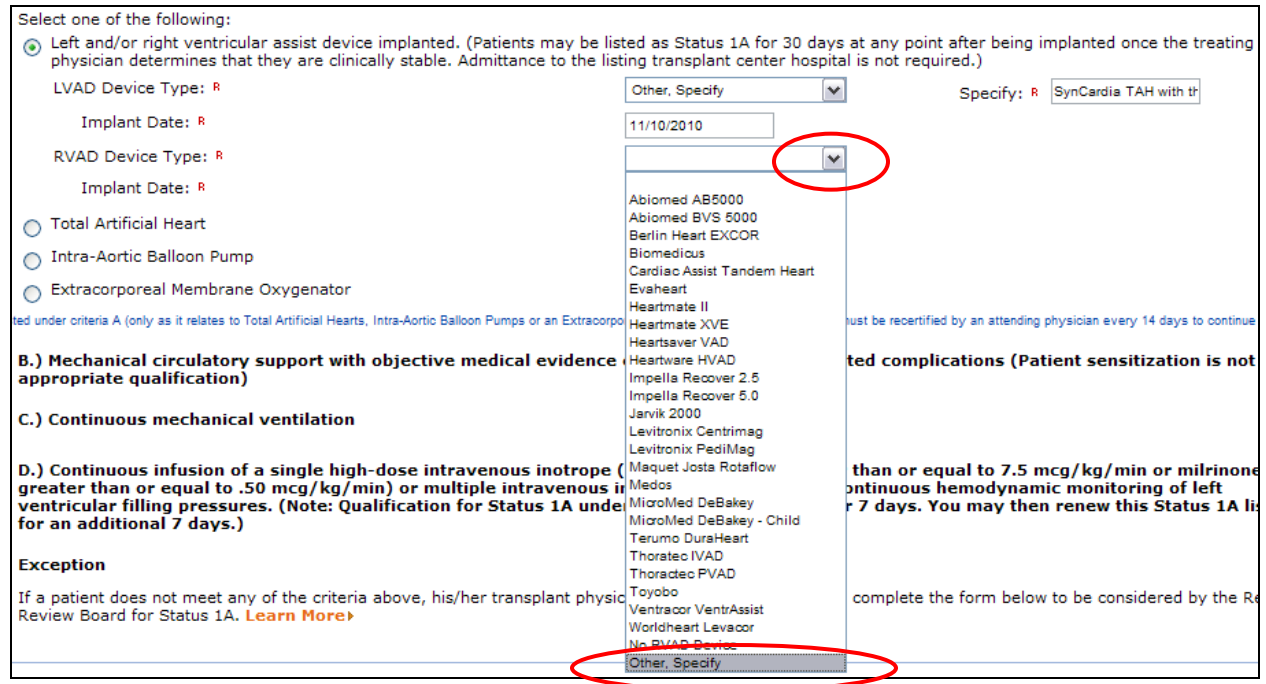

12) Enter relevant information (for example, "SynCardia TAH with the Freedom Driver") in the **Specify** field.

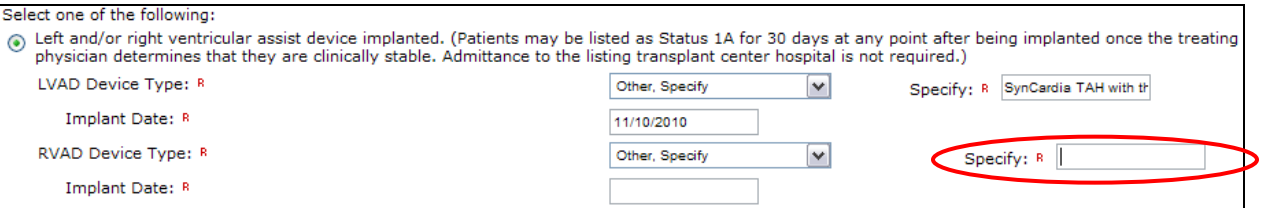

13) Enter the date when the TAH (for example, SynCardia CardioWest) was implanted in the **Implant Date** field.

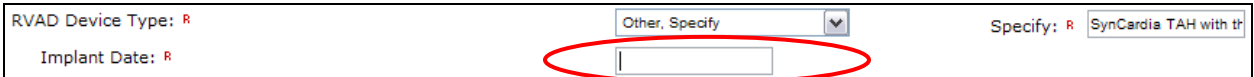

14) Scroll to the bottom of the page and click **Save**.

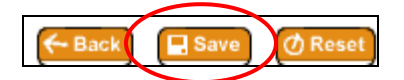

The "Heart Candidate" screen will re-appear.

#### <span id="page-8-0"></span>**When a Status 1A Inpatient Adult Candidate Implanted with a TAH and Has a Portable Driver Needs to Be Listed as an Outpatient Status 1A**

- 1) Access the Candidate's Record. For help with this, please see ["Accessing a Candidate's Record"](#page-1-0).
- 2) Click **Criteria Change** at the top of the **Heart Candidate** page.

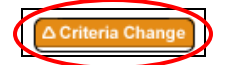

The **Heart Status 1A Justification Form** page will appear.

- 3) Provide required and relevant information preceding the question on the candidate's hospitalization status.
- 4) Select **No** to the question: **Is the patient currently admitted to the listing transplant center hospital or to a Veteran's Affairs Hospital?**

Is the patient currently admitted to the listing transplant center hospital or to O YES ONO a Veteran's Affairs Hospital? R

5) Scroll to **Section II (Adult Patient**).

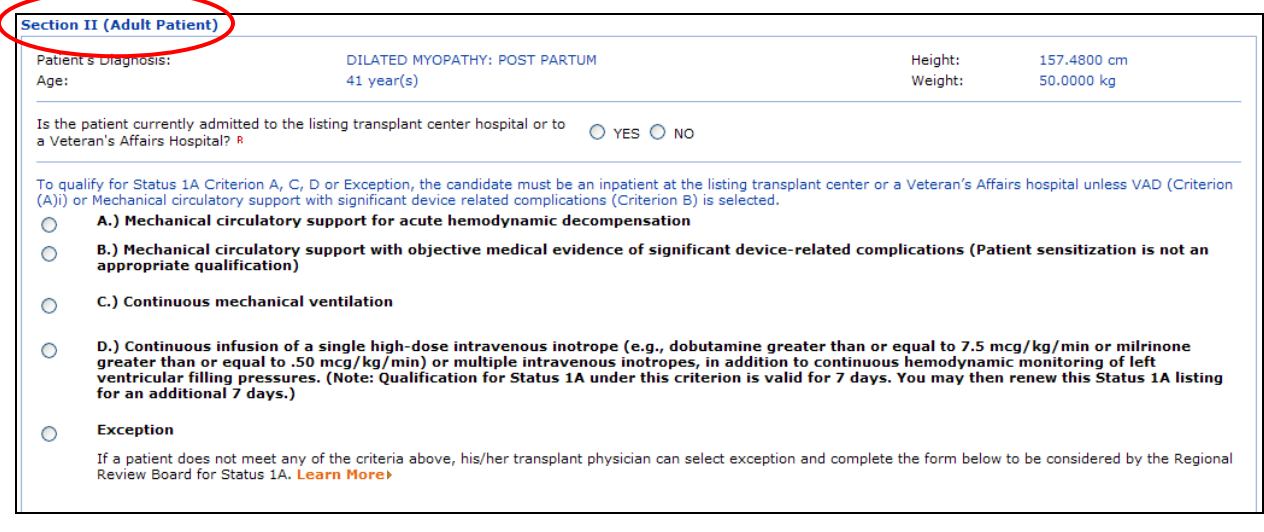

6) Click on the button to the left of the **A.) Mechanical circulatory support for acute hemodynamic decompensation** category.

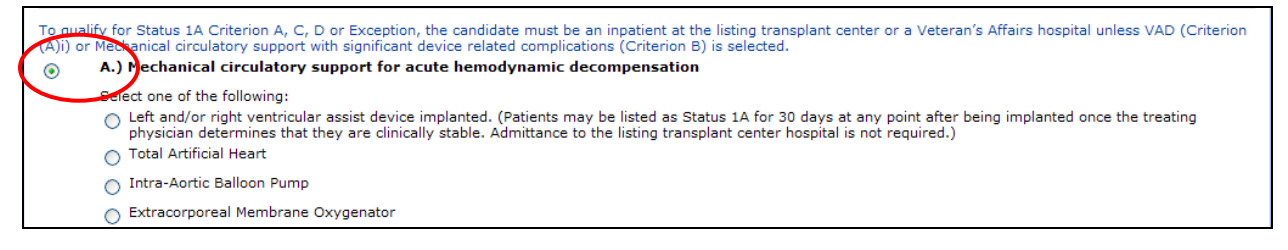

7) Click on the button to the left of **Left and/or right ventricular assist device implanted**.

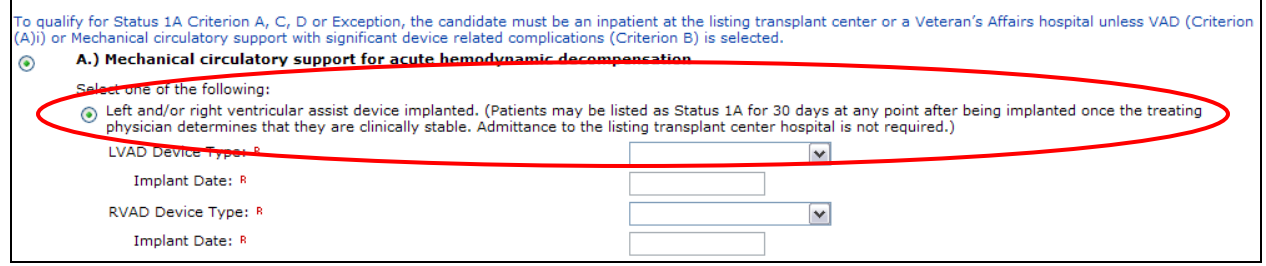

8) Click on the arrow to the right of the **LVAD Device Type** field and select **Other, Specify**.

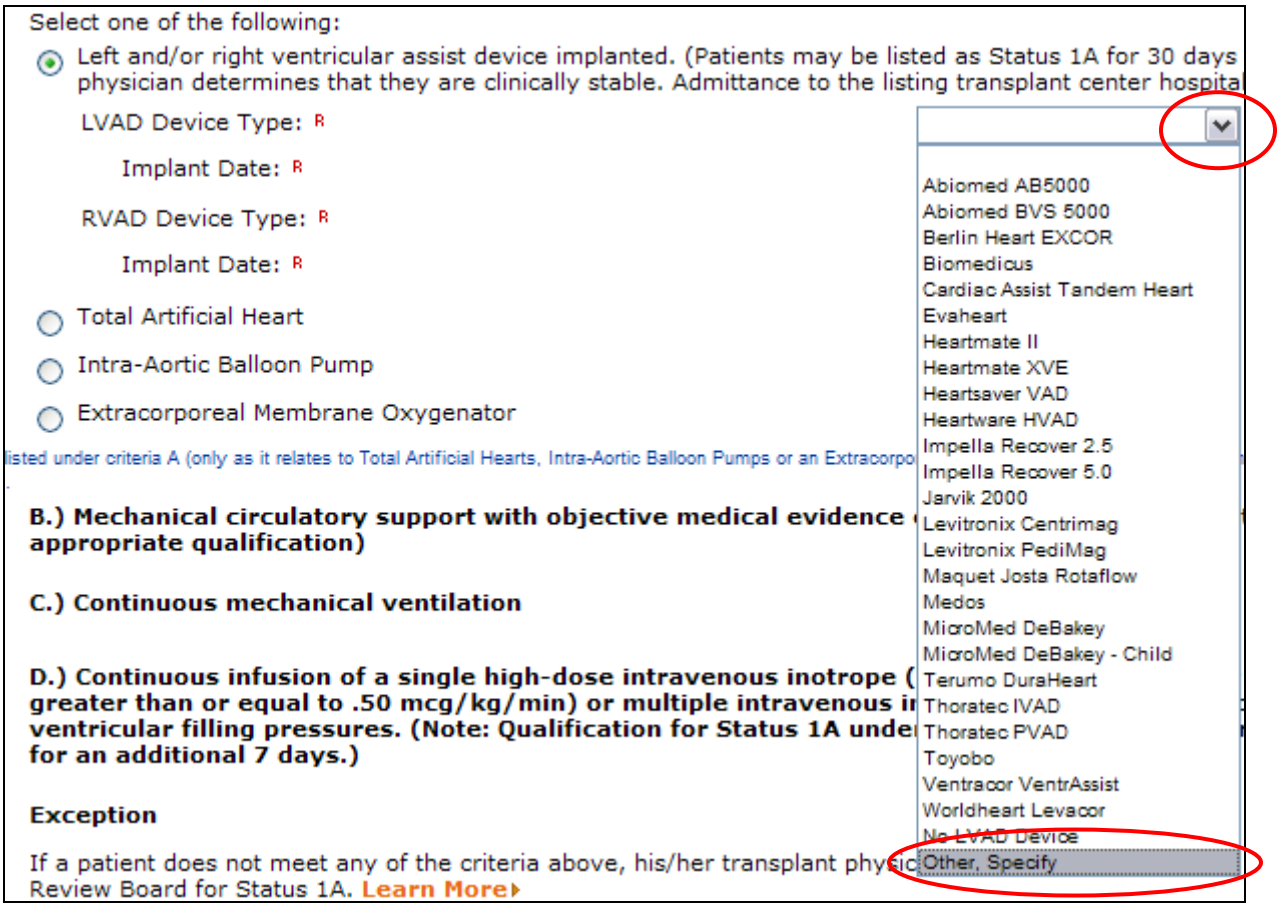

9) Enter relevant information (for example, "SynCardia TAH with the Freedom Driver") in the **Specify** field.

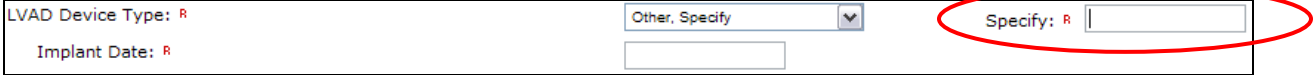

10) Enter the date when the TAH (for example, SynCardia CardioWest) was implanted in the **Implant Date** field.

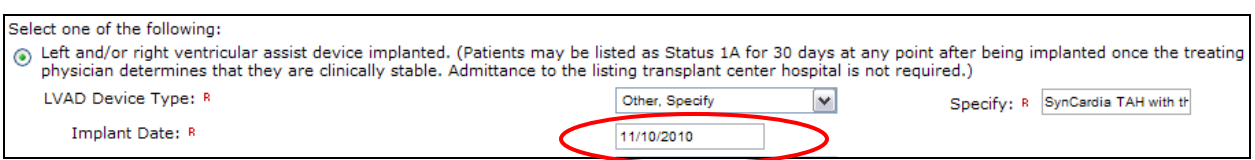

11) Click on the arrow to the right of the **RVAD Device Type** data entry field and select **Other, Specify**.

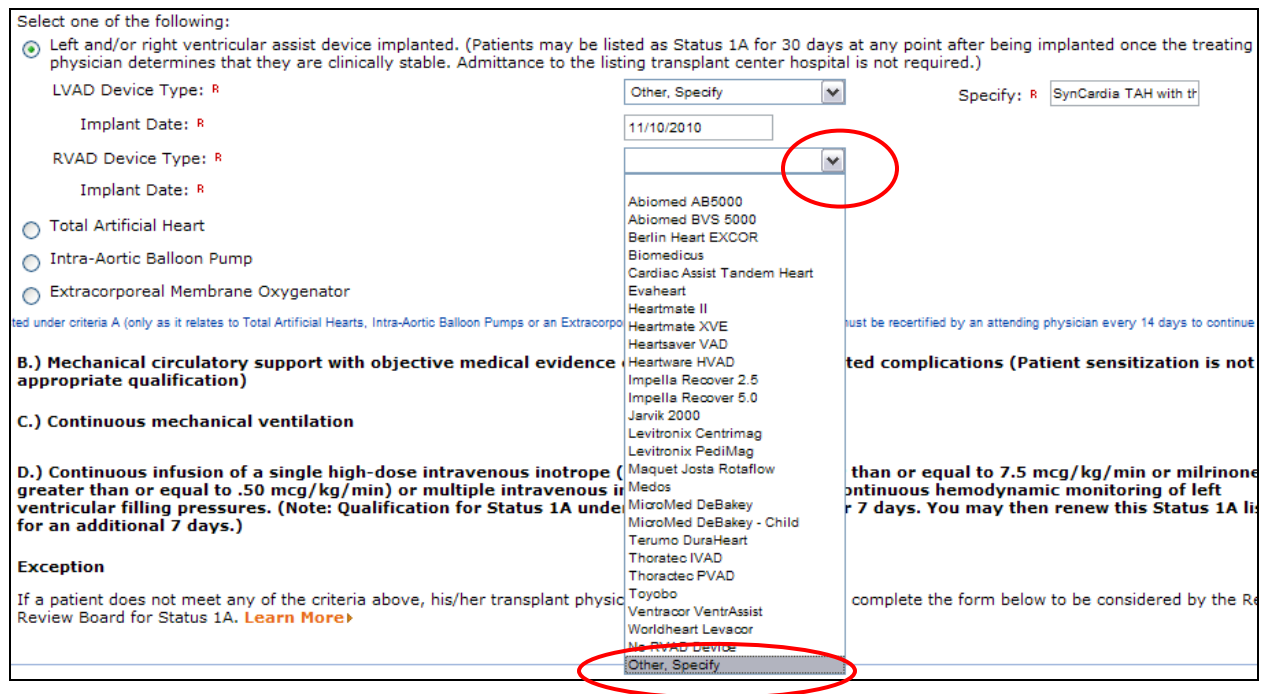

12) Enter relevant information (for example, "SynCardia TAH with the Freedom Driver") in the **Specify** field.

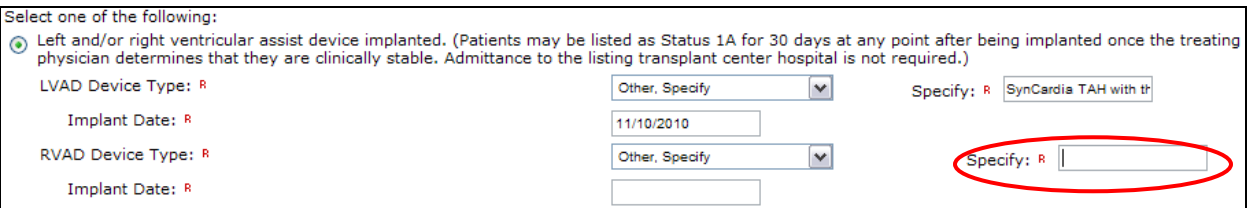

# 13) Enter the date when the TAH (for example, SynCardia CardioWest) was implanted in the **Implant Date** field.

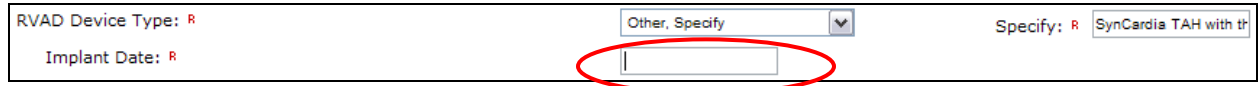

14) Scroll to the bottom of the page, and click **Save**.

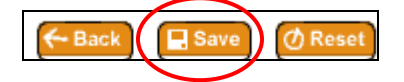

The **Heart Candidate** screen will re-appear.

## <span id="page-12-0"></span>**When a Status 1A Adult Outpatient Candidate Implanted with a TAH and Has a Portable Driver Needs to Be Listed as Status 1B**

- 1) Access the Candidate's Record. For help with this, please see ["Accessing a Candidate's Record"](#page-1-0).
- 2) Click on **Status 1B** located at the top of the **Heart Candidate** page.

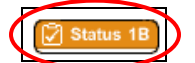

The **Heart Status 1B Justification Form** page will appear.

- 3) Provide required and relevant information preceding **Section II (Adult Patient)**.
- 4) Scroll to **Section II (Adult Patient)**.

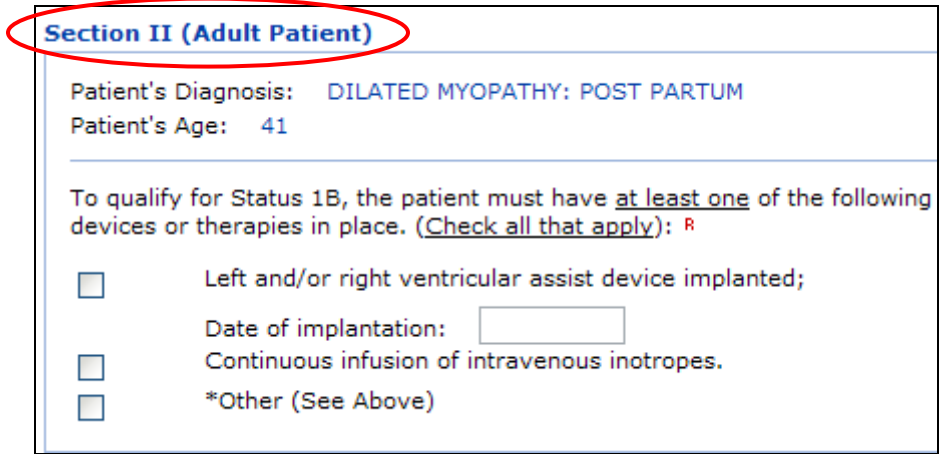

5) Click in the box to the left of the **Other** category.

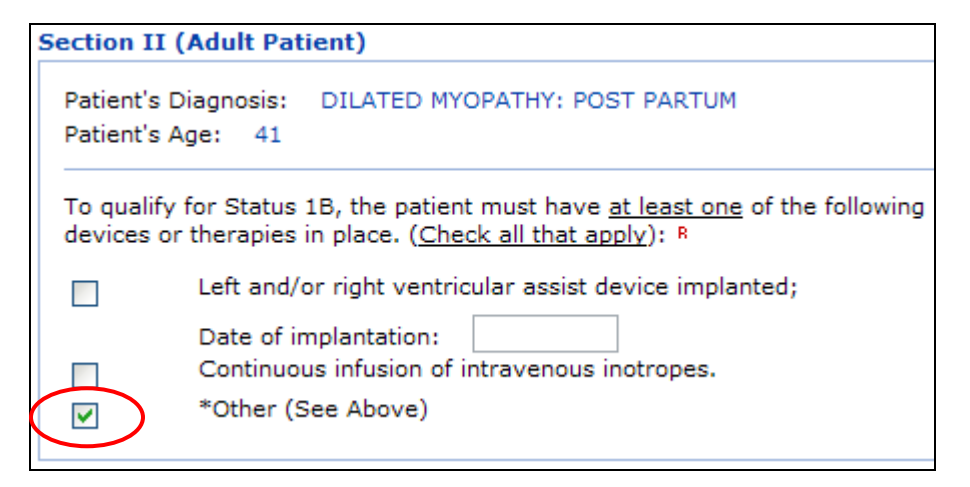

6) Scroll to the **Additional Information** section.

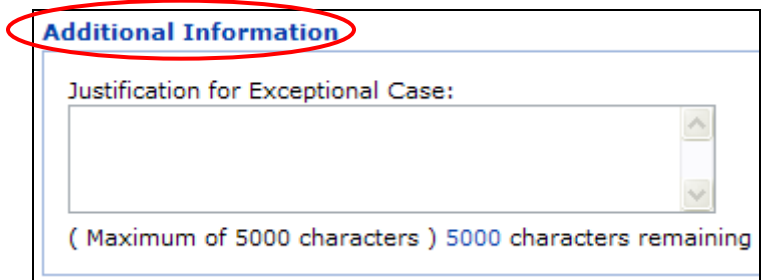

7) Enter the relevant information in the narrative box under the **Justification for Exceptional Case** heading. For example, the information entered could be: "Candidate has a TAH, is an outpatient, has a portable driver, and does not meet any Status 1A criterion."

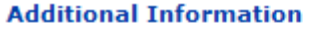

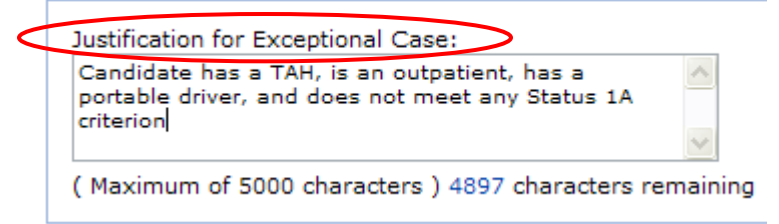

8) Click **Save** to submit the form.

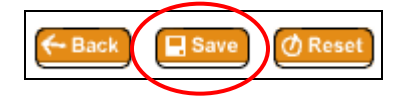

The **Heart Candidate** screen will re-appear.

**NOTE:** Submission of the Status 1B-Other justification form will receive automatic approval, i.e., the respective heart regional review board will not review this form.

#### <span id="page-14-0"></span>**When a Status 7 Adult Outpatient Candidate Implanted with a TAH and Has a Portable Driver Needs to Be Listed as an Outpatient Status 1A**

- 1) Access the Candidate's Record. For help with this, please see ["Accessing a Candidate's Record"](#page-1-0).
- 2) Click on **Status 1A** located at the top of the "Heart Candidate" page.

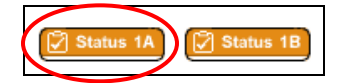

The **Heart Status 1A Justification Form** page will appear.

- 3) Provide required and relevant information preceding the question about the candidate's hospitalization status.
- 4) Select **No** to the question: **Is the patient currently admitted to the listing transplant center hospital or to a Veteran's Affairs Hospital?**

Is the patient currently admitted to the listing transplant center hospital or to  $\bigcirc$  YES  $\bigcirc$  NO a Veteran's Affairs Hospital? R

5) Scroll to **Section II (Adult Patient)**.

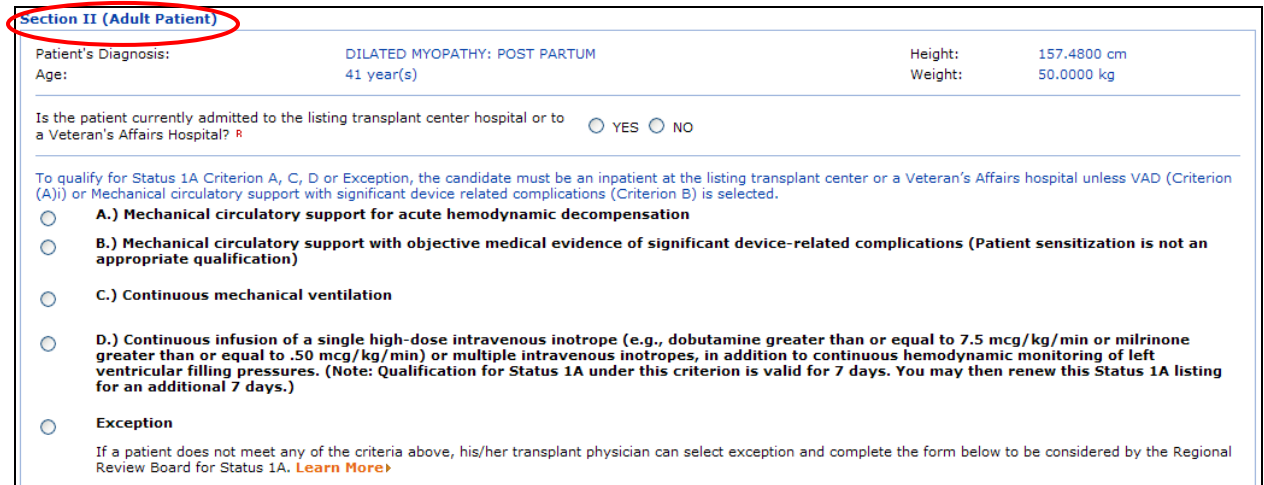

6) Click on the radial button to the left of the **A.) Mechanical circulatory support for acute hemodynamic decompensation** category.

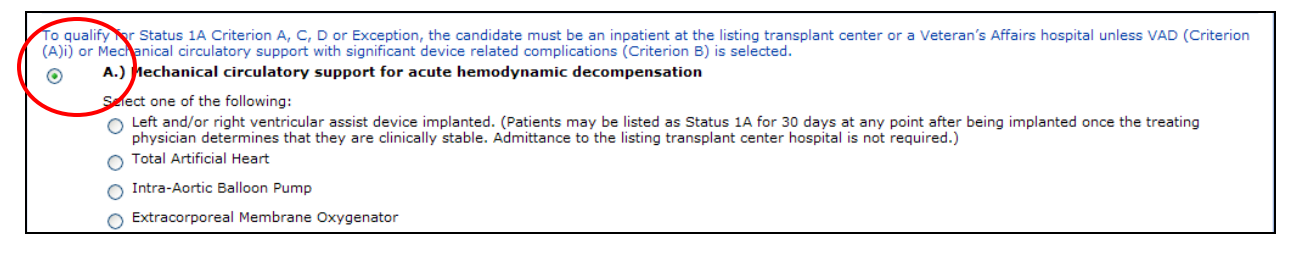

7) Click on the button to the left of the **Left and/or right ventricular assist device implanted** category.

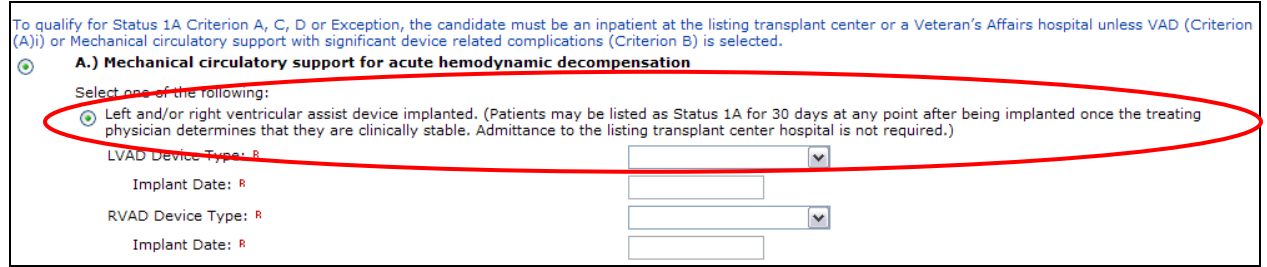

8) Click on the arrow to the right of the **LVAD Device Type** field and select **Other, Specify**.

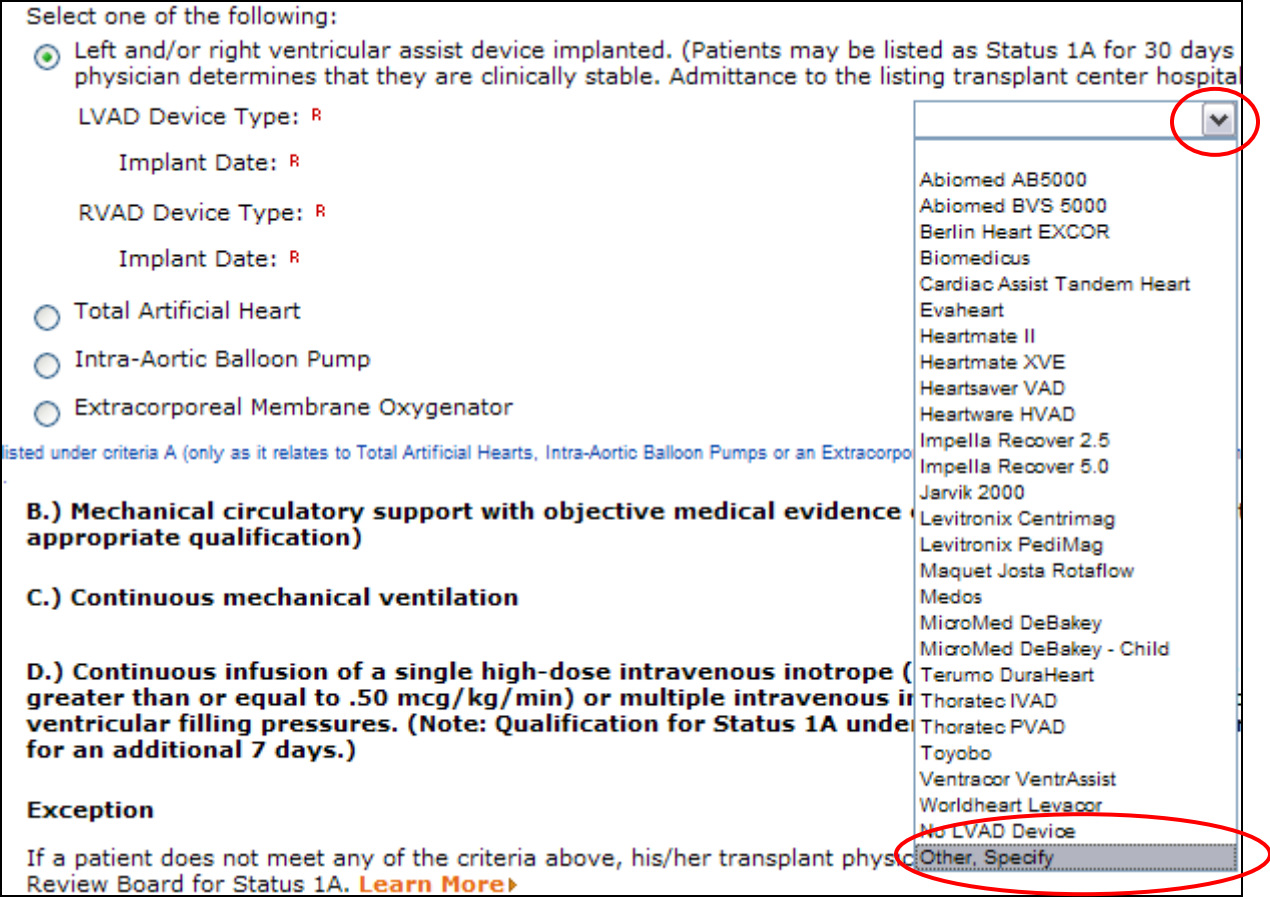

9) Enter relevant information (for example, "SynCardia TAH with the Freedom Driver") in the **Specify** field.

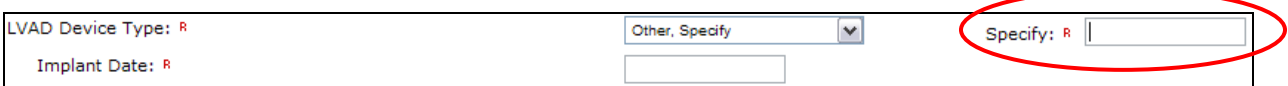

10) Enter the date when the TAH (for example, SynCardia CardioWest) was implanted in the **Implant Date** field.

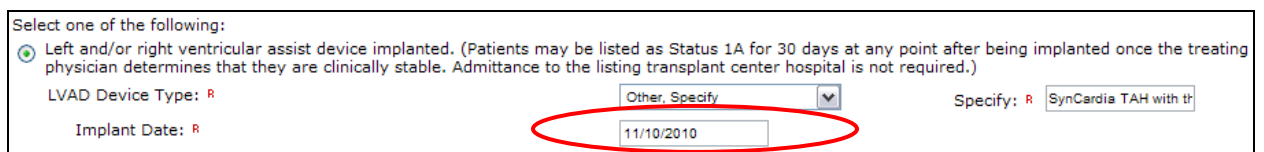

11) Click on the arrow to the right of the **RVAD Device Type** field and select **Other, Specify**.

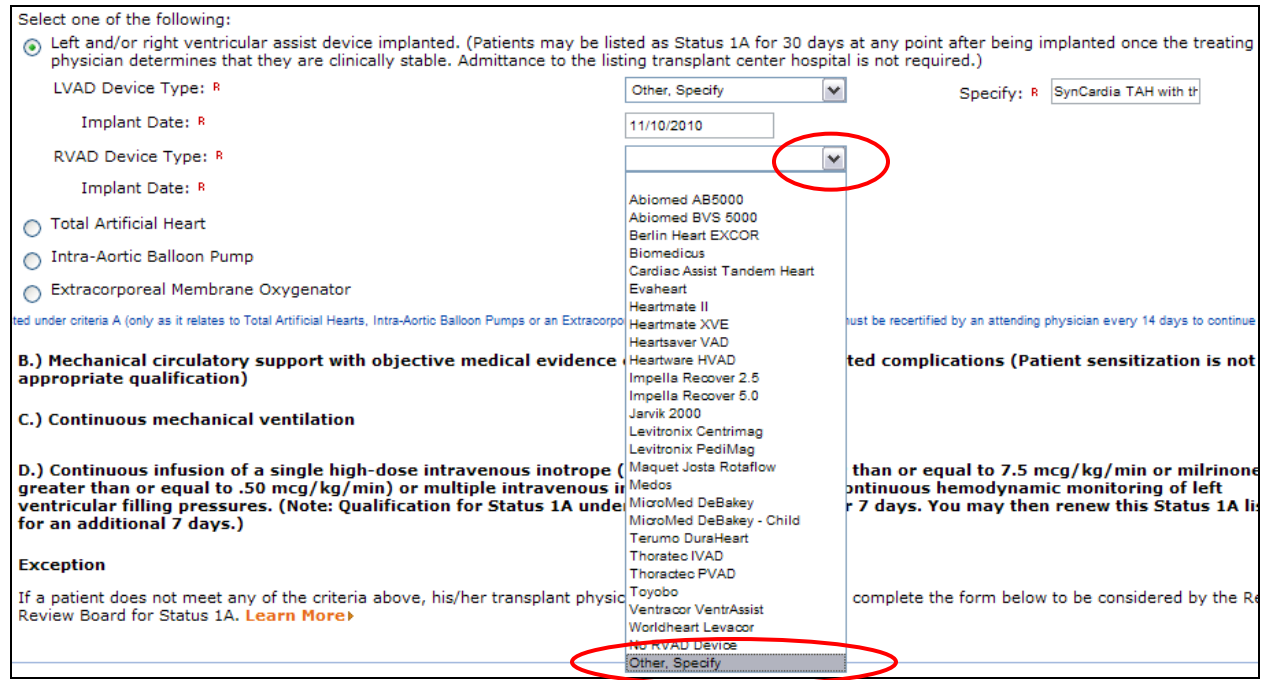

12) Enter the relevant information (for example, "SynCardia TAH with the Freedom Driver") in the **Specify**  field.

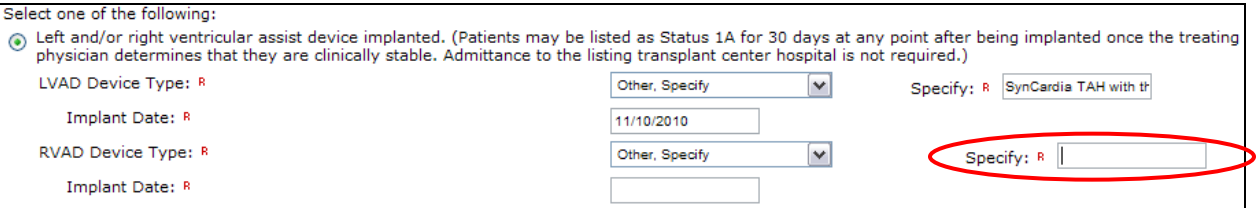

13) Enter the date when the TAH (for example, SynCardia CardioWest) was implanted in the **Implant Date** field.

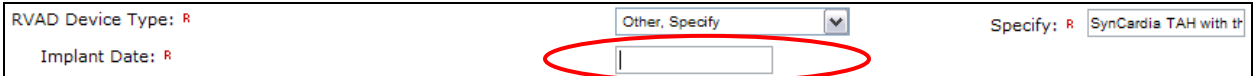

14) Scroll to the bottom of the page, and click **Save**.

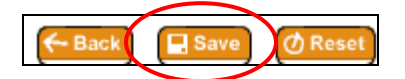

The **Heart Candidate** screen will re-appear.

## <span id="page-18-0"></span>**When a Status 7 Adult Outpatient Candidate Implanted with a TAH and Has a Portable Driver Needs to Be Listed as An Outpatient Status 1B**

- 1) Access the Candidate's Record. For help with this, please see ["Accessing a Candidate's Record"](#page-1-0).
- 2) Click on **Status 1B** located at the top of the **Heart Candidate** page.

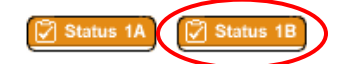

The **Heart Status 1B Justification Form** page will appear.

- 3) Provide required and relevant information preceding **Section II (Adult Patient)**.
- 4) Scroll to **Section II (Adult Patient)**.

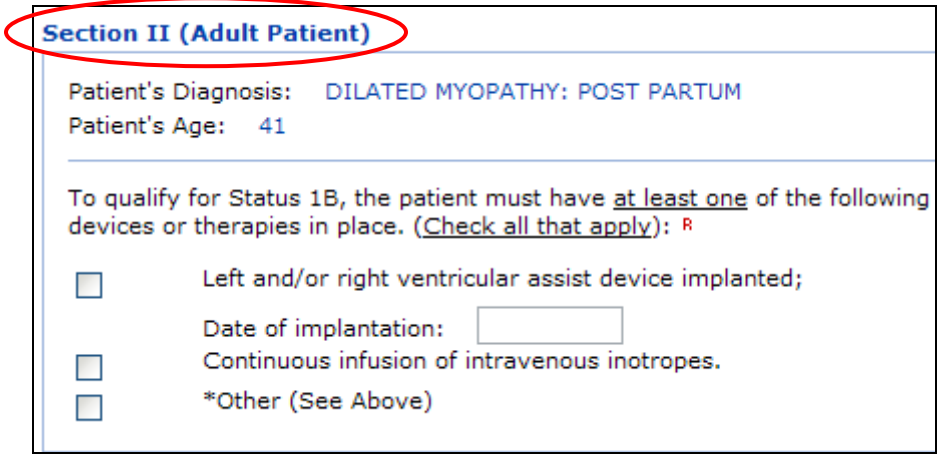

5) Click in the box to the left of the **Other** category.

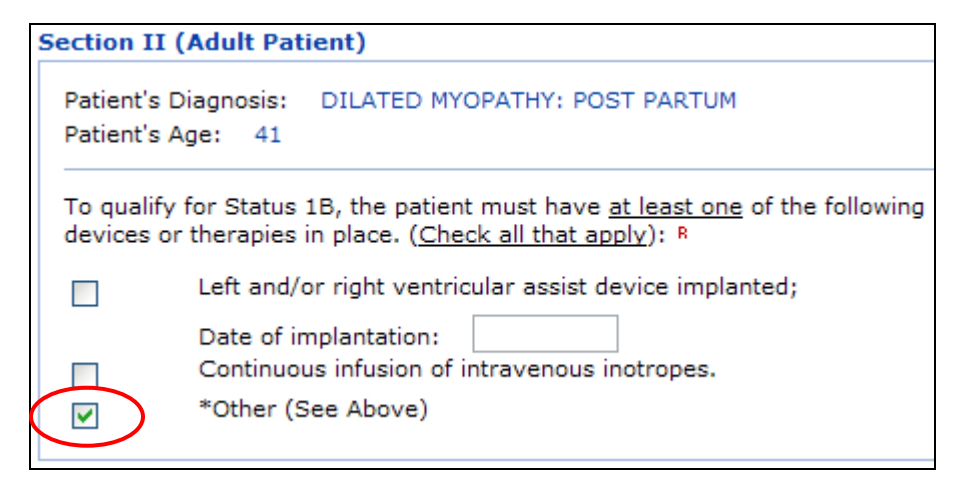

6) Scroll to the **Additional Information** section.

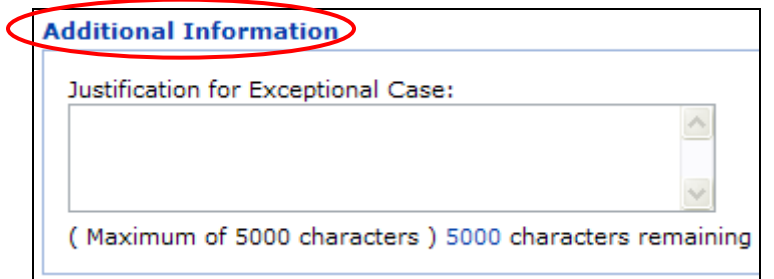

7) Enter relevant information in the narrative box under the **Justification for Exceptional Case** heading. For example, the information entered could be: "Candidate has a TAH, is an outpatient, has a portable driver, and does not meet any Status 1A criterion."

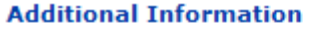

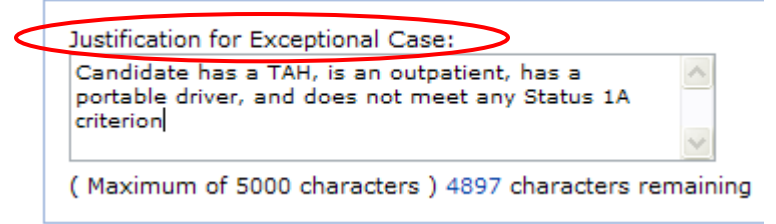

8) Click **Save** to submit the form.

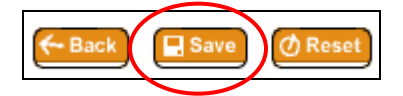

The **Heart Candidate** screen will re-appear.

**NOTE:** Submission of the Status 1B-Other justification form will receive automatic approval, i.e., the respective heart regional review board will not review this form.